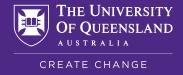

# UQ DAM user guide

### **Contents**

|     | Introduction  DAM guidelines Your new way of working What lives in the DAM? What's in, what's out Accessing UQ DAM Accessing UQ Brand Portal | 4  | 5.0 | Share assets Share an asset via share link Collections and lightboxes Create a collection Add to a collection Add assets to a lightbox Remove assets from a lightbox Smart collections | 21 |
|-----|----------------------------------------------------------------------------------------------------|----|-----|----------------------------------------------------------------------------------------------------|----|
| 3.0 | <b>The basics</b> Understand the interface Navigation Search                                                                                 | 11 | 6.0 | Search assets Understand the search interface Search for an asset Apply a filter to search results Handy search tips                                                                   | 29 |
| 4.0 | View and download assets Asset views Asset properties Renditions and timeline Download an asset Download a UQ logo                           | 15 | 8.0 | Contact and support Contact the team                                                                                                    | 32 |

# A single source of truth for our brand

Applying our brand and digital assets in a consistent and considered way is essential to effectively present UQ as a global top 50 university to our local, national and international audiences.

Every UQ staff member has a role to play and is responsible for using and applying our assets correctly and consistently across all touch points. To help achieve this goal, we have introduced **UQ Digital Asset Management (DAM)** – a cloud-based system that stores, shares and organises our digital assets in one secure and central location.

The UQ DAM provides a single source of truth for all UQ digital assets and the central location for marketing and content distribution. It's also a new way of working to help UQ staff and suppliers work more efficiently and collaboratively to build, promote and protect the UQ brand.

## Why have a DAM?

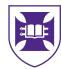

Single source of truth for all UQ digital assets improves brand compliance

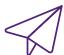

Faster delivery of marketing campaigns and launches by improving speed of distribution

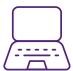

Integrates seamlessly with creative and marketing apps and tools - saving time and outsourcing costs

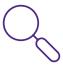

Enhanced searchability – quickly find and edit the assets you need and share them across teams and channels easily

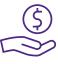

Cost reductions on asset duplication, local and shared storage requirements and multiple technology systems

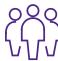

Enhanced knowledge management and increased productivity by eliminating workflow redundancies

# 2.0 DAM guidelines

# Your new way of working

All brand, digital, content, communication and marketing assets **must be catalogued in and accessed from** the UQ DAM every time they are used.

This is critical to ensuring consistency of our brand and to reduce duplication of effort and spend.

The UQ DAM works in three ways:

### Centralisation

A central, secure location for all digital assets to be stored so separate departments have access to the same brand-compliant files in an accessible and searchable system

### Distribution

A portal that ensures brand compliance by enabling collaboration with internal users and external partners to quickly create, manage, and deliver templates, guidelines, logos, and campaign assets to stakeholders

### Contribution

A portal for internal marketers and external suppliers such as photographers, videographers and creative agencies to upload assets that can be shared, annotated and edited prior to publishing for broader use.

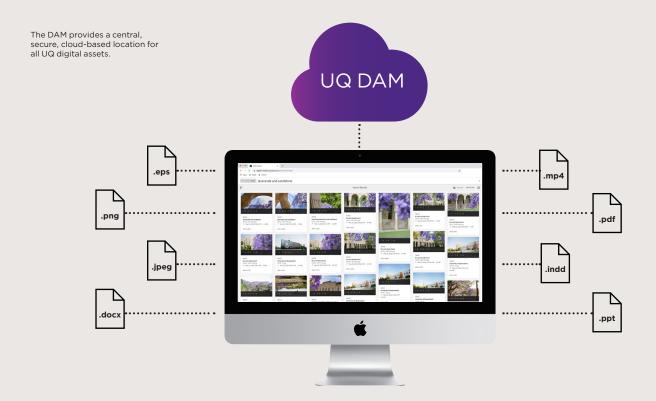

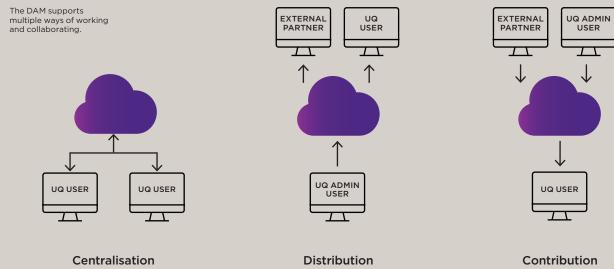

### What lives in the DAM?

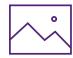

Photos, stock images, illustrations and icons

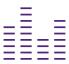

Video, audio and motion graphics

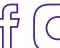

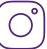

Campaign advertising and marketing assets

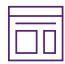

Templates and guidelines (InDesign, MS Office, Premiere Pro, EDMs)

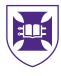

Brand assets (logos and graphic files)

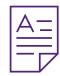

Written content (hero statements and key messages)

### What's in?

In order to promote our brand effectively and maintain brand compliance, you will find high-quality assets including:

- Photos high-resolution
- Stock images licensed to UQ
- Illustrations
- Icons
- Video files final files (not raw)
- Audio files
- Templates Creative Cloud (InDesign, Premier Pro), MS Office, EDMs
- · Guideline documents
- Final marketing/creative assets
- UQ logo suite\*

All photos must be of a professional quality (retouched and colour corrected) and produced by UQ-approved suppliers.

All templates and brand assets have been developed by the UQ brand team. For enquiries regarding templates, contact: brand@uq.edu.au

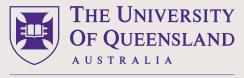

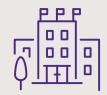

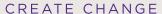

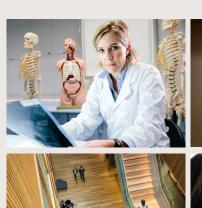

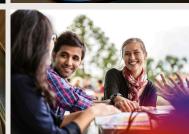

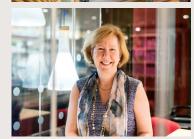

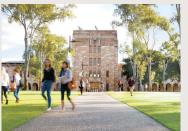

A selection of images and brand assets that are stored in the DAM.

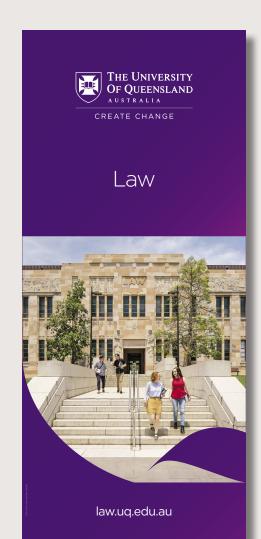

<sup>\*</sup>UQ logos require permission for download and use. For more information see Section 4.

### What's out?

To maximise the functionality and useability of the DAM, there are certain assets you won't find.

### These include:

- Non-compliant Assets that fail to pass the creative/internal team review cycle
- Work in progress Assets that are yet to be finalised or are subject to experimentation
- Amateur photography smartphone snapshots
- Low resolution images the DAM creates various file sizes (renditions)
- Cliché stock images and clip art these images dilute our brand
- Out-of-date assets featuring the old UQ logo on clothing, banners, displays, signage etc
- Raw image and video files as they take up a lot of storage space and are not quick to download/upload
- Release forms these will be stored on OneDrive. All images in the DAM have the appropriate permissions
- .txt and .xlsx files these file types are not supported.

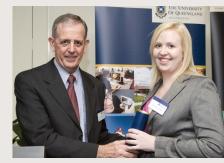

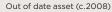

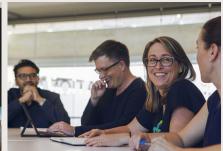

Reject from photo shoot

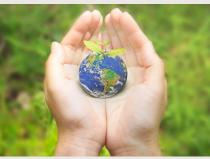

Cliché stock photo

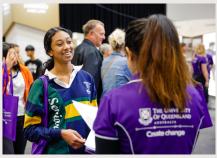

Old UQ locku

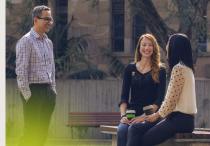

Talent with their eyes closed

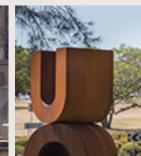

Low resolution

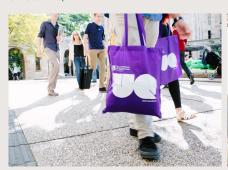

Old UQ graphic

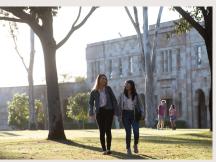

RAW image / not colour corrected

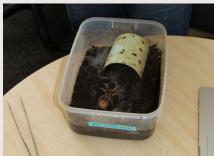

Amateur photography

## Accessing UQ DAM

### Who can use UQ DAM?

All UQ staff can access and use the DAM to view and download brand-compliant digital assets for internal and external audiences.

Assets should **always** be accessed from the DAM and not from any other source.

### Accessing the UQ DAM

Visit digital-assets.uq.edu.au

Access for staff requires UQ Authenticate. Enter your **UQ credentials** – username and password – when prompted.

The following sections cover everything you need to know to search, download and share assets via the DAM.

For all DAM related enquiries contact: damsupport@uq.edu.au

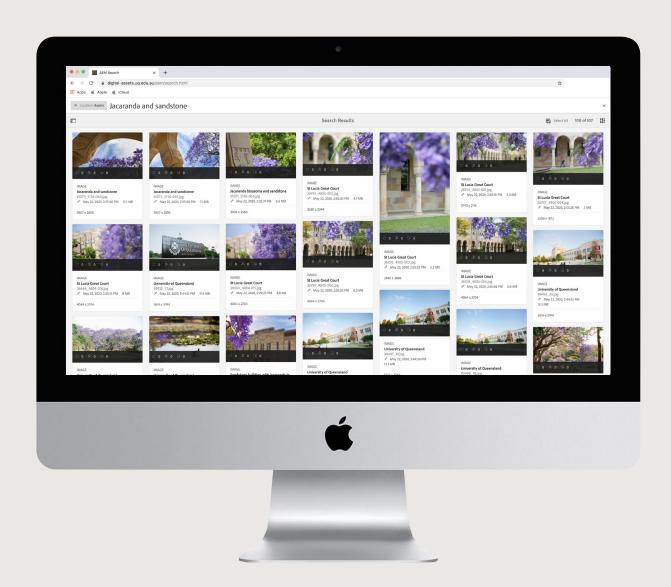

## **Accessing Brand Portal**

### What is the UQ Brand Portal?

The UQ Brand Portal is a separate system that integrates with UQ DAM. It provides internal and external users (e.g. suppliers and agencies) with the ability to collaborate.

It provides a location for users to share assets where they can be reviewed, annotated and selected prior to being published to the UQ DAM.

### Who can use UQ Brand Portal?

UQ staff and approved suppliers can request access to UQ Brand Portal. Permission is granted by the UQ Admin user group.

### Accessing the UQ Brand Portal

Visit theuniversityofqueensland.brand-portal.adobe.com

Click on the 'request access' link on the home page and follow the prompts.

Once you have been granted access to UQ Brand Portal, enter your Adobe ID and password to sign in.

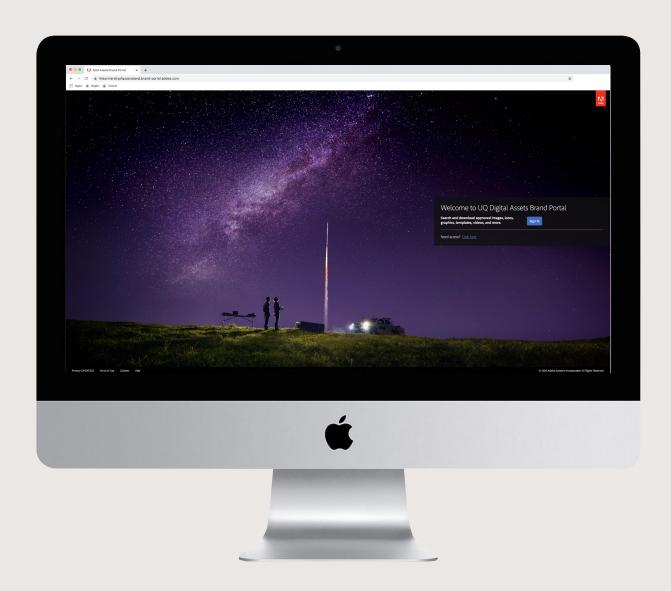

# 3.0 The basics

### **Understand the interface**

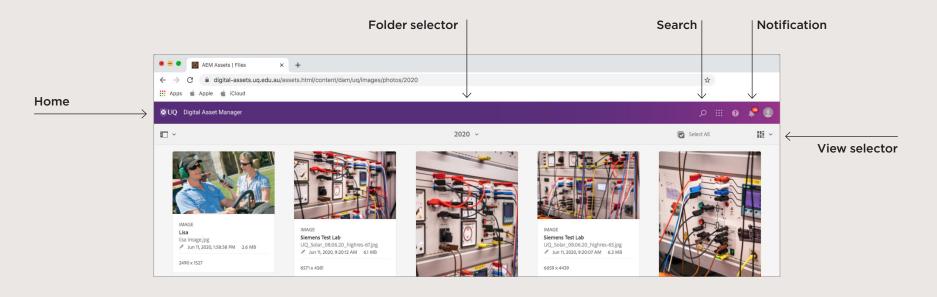

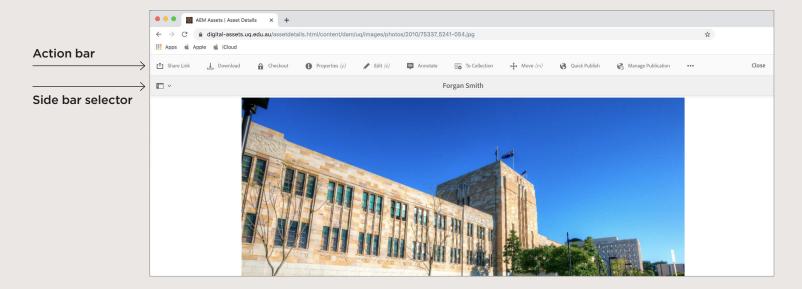

### Quick actions

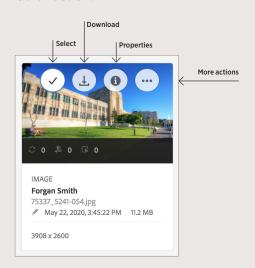

### **Navigation**

### Home navigation screen

After signing in, the home navigation screen will be displayed.

To display the home screen at any time, click on the UQ logo at the top of the page.

To navigate to assets, click on

Assets > Files > The University of Queensland

### Asset landing page

All assets are located in **The University of Queensland** folder and are organised by asset type. (e.g. logos, images, templates etc).

Once on the asset landing page, you can begin to search for assets using the **search** tool.

To search for specific 'asset types', click anywhere on the card to navigate to that folder.

Once inside a folder, e.g. images, you should always use the **search** tool.

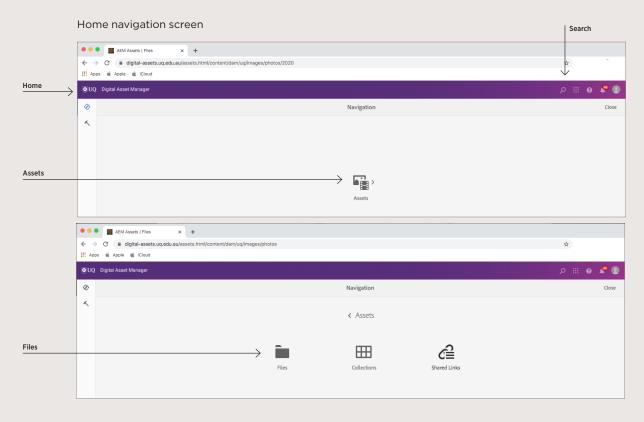

### Asset landing page

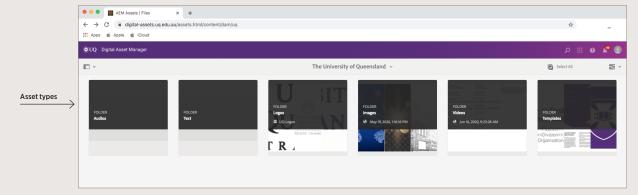

### Search

### Search field

To search for assets within UQ DAM, click on the **search** tool (magnifying glass). Type your keyword or description in the **omnisearch field** and press **enter**.

Alternatively, use the keyword shortcut / (forward slash) to open the omnisearch field.

Location: Assets is preselected to limit the searches to DAM assets. The search provides suggestions as you start typing a search keyword.

### Filter menu

After completing a general search, you can narrow your search results using the **filter menu**.

The search **filter menu** is located directly under the search bar and includes a range of preset filters to select from.

For more information on searching assets, see section 6.0.

### Search results screen

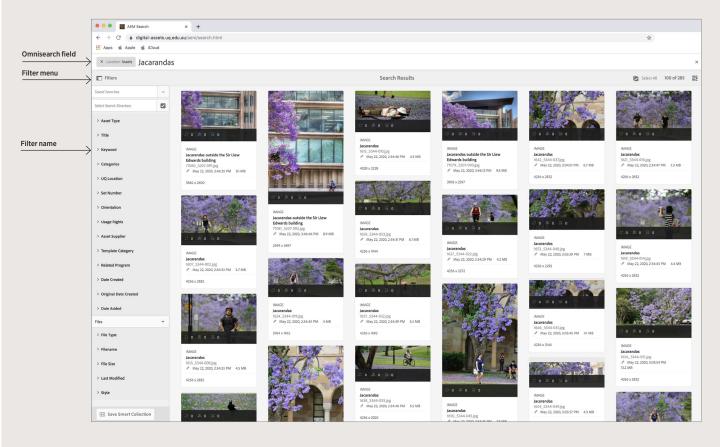

# 4.0 View and download assets

### **Asset views**

Assets can be viewed in three ways - card view, list view and column view. Each view determines how you select an asset.

### Selecting assets

In card view hover your mouse over an asset and select the tick. The card will turn blue when selected.

In list view click on the asset thumbnail to select. The thumbnail will turn blue when selected.

List view can be sorted by the image properties (Name, Title, Size, Modified, Created etc). To sort, click on the image **property** at the top of the list.

In column view click on the asset thumbnail to select. The thumbnail will turn blue when selected.

Each view also determines how you view a larger version of an asset.

### Viewing larger versions

**In card view** click anywhere on the asset card.

**In list view** click anywhere in the asset row.

In column view click the more details button in the last column.

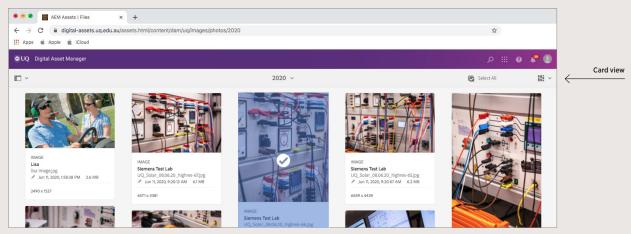

#### Card view

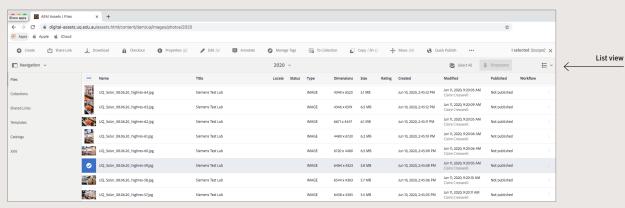

#### List view

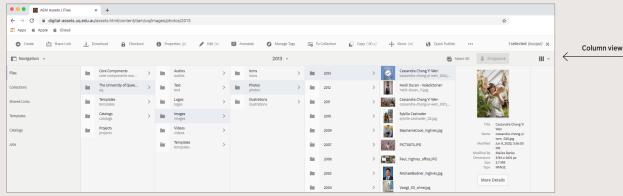

Column view

### **Asset properties**

### Asset properties (metadata)

Each assset in the DAM includes specific information (metadata) that assists with search functionality.

The metadata documents the asset type, supplier, editor, location, related programs etc.

You can view the metadata of all assets by navigating to the properties of the asset in two ways:

**Quick actions** – hover over the thumbnail and select the symbol.

**Action bar** – click on an image to view it, then select **Properties** in the action bar located above the image.

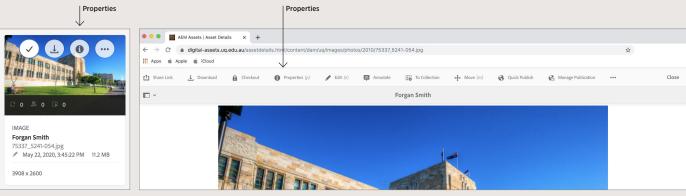

Quick actions Action bar

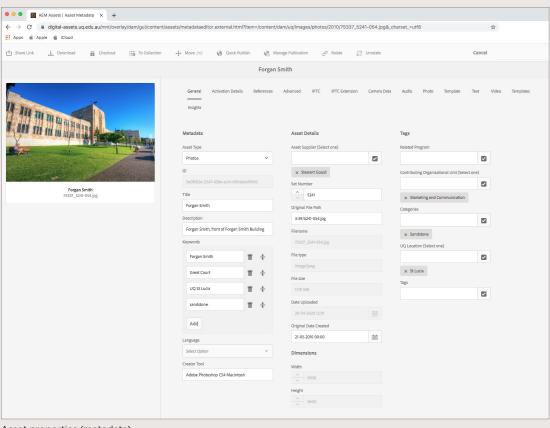

Asset properties (metadata)

### Asset renditions and timeline

### Asset renditions

A rendition is the form in which an asset is presented. An asset can have multiple renditions for various applications (e.g. low-res, web banner, social post etc).

UQ DAM has a number of commonly used, preset renditions available for use and download.

Please note renditions won't crop images to the rendition size, it resizes the asset while maintaining the original aspect ratio.

### To view an asset's renditions

- Click on the asset's title
- Click on the **side bar** dropdown
- Select renditions from the list.

#### Asset timeline

The timeline in UQ DAM represents the history log of an asset (e.g. if the asset has been edited).

### To view an assets history

- Click on the asset's title
- Click on the **side bar** dropdown
- Select timeline from the list.

#### Renditions

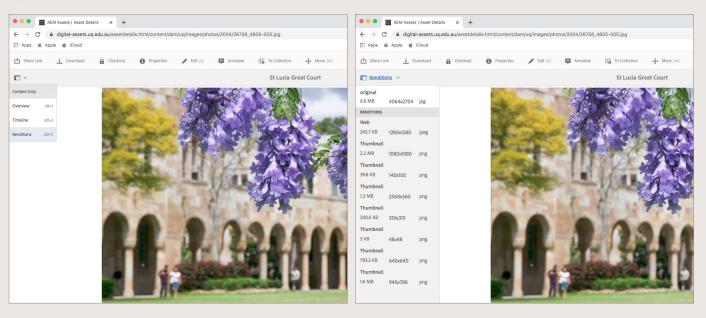

#### Timeline

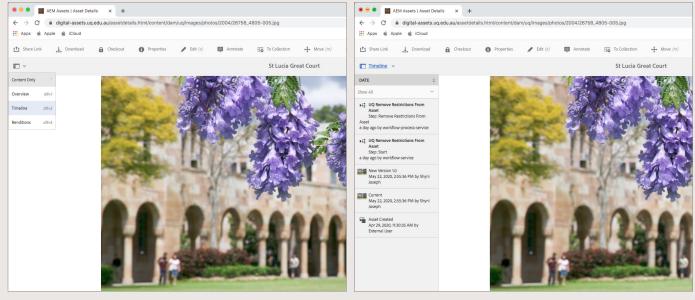

### Download an asset

Downloading assets is determined by the following usage rights:

- No approval required asset can be downloaded anytime/freely
- Approval required download is subject to approval workflow
- **Restricted** asset cannot be downloaded.

There are two ways to download an asset:

**Quick action** – Hover over an asset and click on **download** button

Action bar - Open an asset and click on download.

### No approval required

To download an asset that doesn't require approval, select an option from the download pop-up (a single asset is selected by default), then click **download**.

### Approval required

To download an asset that requires approval you'll receive a notification. Check your email or click on the **notification** icon and select **provide a reason for request.** 

The complete work item pop-up will open. Click on **complete** from the action bar, enter the reason for the request in the comment field and click **OK**.

Once the approval process is complete you will receive an email notifying you of the status of your request or a link to download the asset.

### No approval required

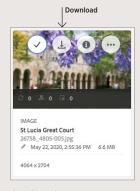

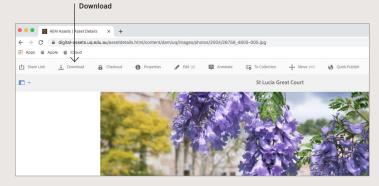

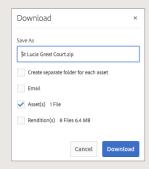

Quick action

Action bar

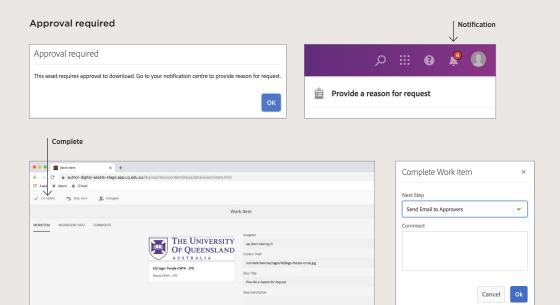

## Download a UQ logo

Use of the UQ logo is tightly governed and requests must be approved by Brand.

All variations of the UQ logo are available to view in the DAM, however downloads are subject to the approval workflow.

To ensure your logo download request is actioned, you must provide a reason for your request. To ensure a timely and positive response, please provide the following information:

- · What the logo is being used for
- Where the logo will appear

This information is important to ensure you are using the correct version and file format for the intended purpose.

### Selecting the right UQ logo

Not sure which logo to select? Use the guide on this page to understand the various UQ logos and where they are used. For further advice and enquiries regarding UQ logos, contact: brand@uq.edu.au

### To download a UQ logo

Select the logo you want to download and follow the instructions on the previous page for 'Approval required'.

UQ LOCKUP

UQ LOGO

THE UNIVERSITY

OF QUEENSLAND

**UQ LOGO - SPONSORSHIP** 

THE UNIVERSITY

OF QUEENSLAND

UQ LOGO - SPECIAL USE

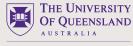

CREATE CHANGE

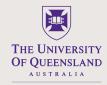

CREATE CHANGE

#### Marketing communication

Website Advertising Print collateral

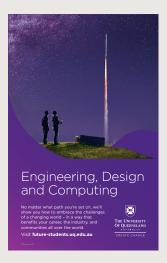

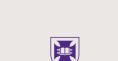

THE UNIVERSITY
OF QUEENSLAND

#### General use

Sub-brand collateral Partnership applications Merchandise and apparel

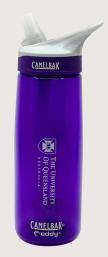

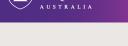

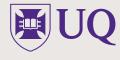

#### Sponsorship activities

Event collateral Sponsored websites Sporting sponsorships

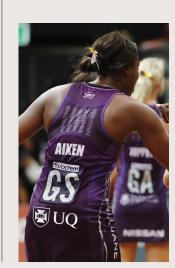

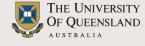

#### Formal applications

Campus signage Graduation certificates Legal documents

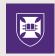

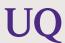

#### Other applications

Corporate uniforms
Apparel for local markets
Small use digital applications

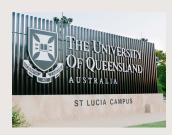

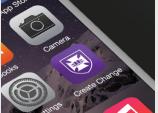

# 5.0 Share assets

### **Share an asset**

### Sharing an asset via share link

You can easily share assets stored in the DAM in a similar way to OneDrive or other sharing services.

To share an asset:

- Select the asset you want to share, click on **share link** in the action bar.
- Fill in all required fields in the link sharing pop up
- Click share.

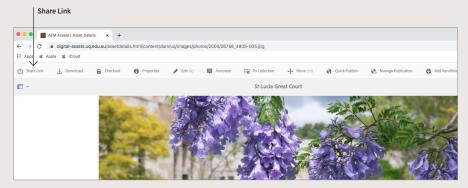

Action bar

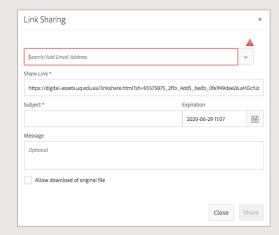

# Collections and lightboxes

**A collection** is a set of assets created or grouped together within UQ DAM.

Collections can be used to share assets between users and can include assets from different locations.

A collection can either be:

- Static
- Dynamic based on search results.

A lightbox is a single private collection, it's exclusive to the logged-in user and created upon first login.

To open collections or lightboxes:

Click on the UQ logo > Assets > Collections

### Home navigation screen

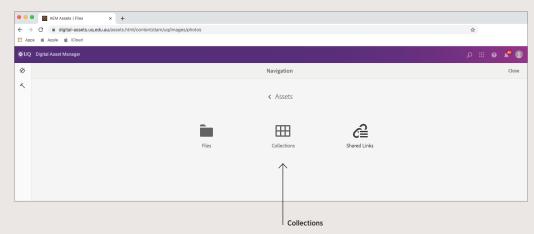

### Create a collection

To create a collection navigate to collections and click on the create button in the action bar.

On the create collection page, fill in the required fields.

<u>Do not</u> check the **public collection** checkbox as the collection will be made available to everyone.

You should add members to a collection and assign permissions (only the selected members will be able to view the collection).

Click **create** in the action bar.

#### Collections screen

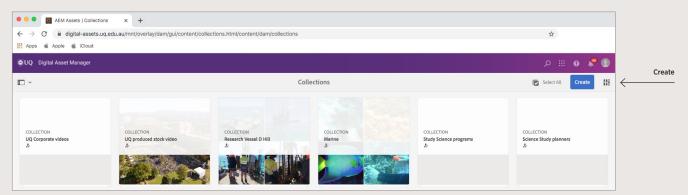

#### Create collection

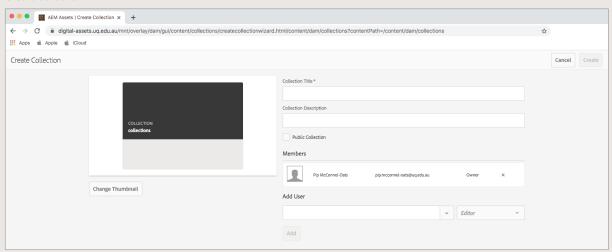

### Add to a collection

**To add to a collection** you can do this in one of two ways.

### Drag and drop:

- Select the assets you want to add
- Drag the assets to the **drop in collection** zone
- Release the mouse button when the drop zone becomes active, and its label changes to drop to add.

### Select:

- Select the assets you want to add
- Click on the to collection icon in the toolbar. The add to collection page will open
- To add the selected assets to a new collection, click the create button in the action bar
- To add the selected assets to an existing collection, select the collection and click add.

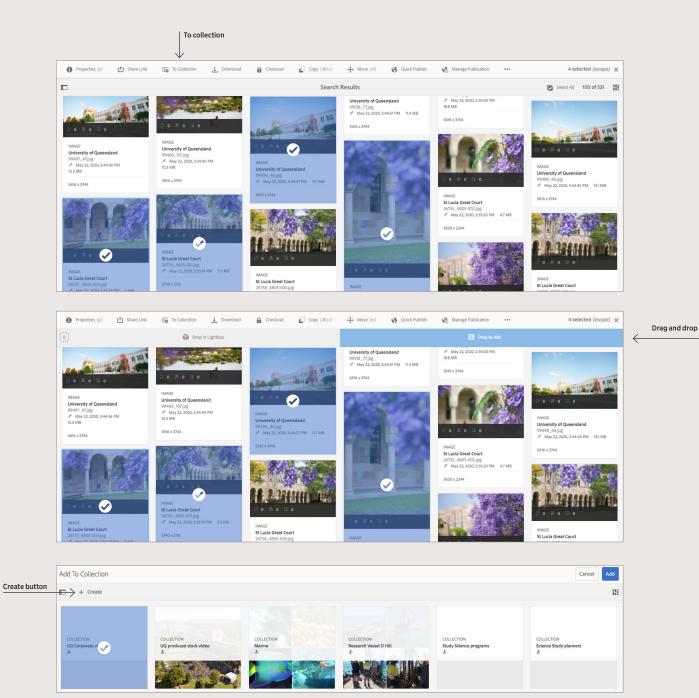

# Add assets to a lightbox

Adding an asset to a lightbox is very similar to adding assets to a collection.

### To add assets to a lightbox:

- Select the assets you want to add
- Drag the assets to the **drop in lightbox**zone
- Release the mouse button when the drop zone becomes active and its label changes to drop to add
- In the add to lightbox dialog click add.

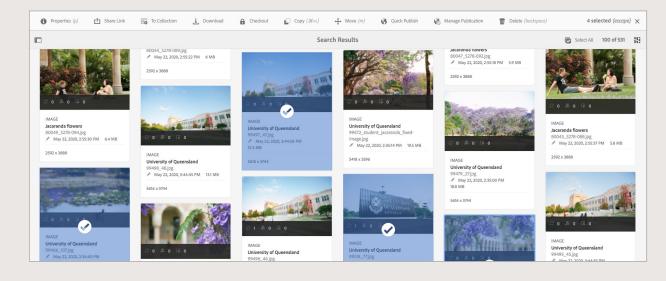

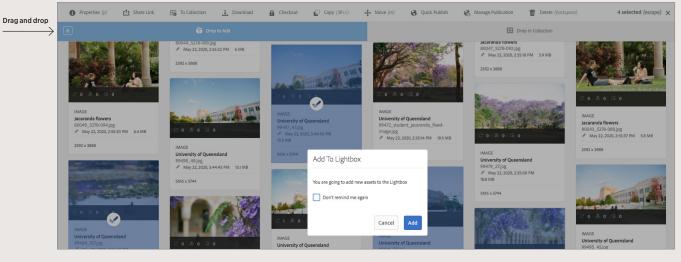

# Remove assets from a lightbox or collection

### To remove assets from a collection/ lightbox:

- Navigate to the collection/lightbox
- Click on the collection/lightbox to open
- Select the assets to remove
- Click on **remove** in the action bar.

### To delete a collection:

- Navigate to the collections
- Select the collections to delete
- · Click on **delete** in the action bar.

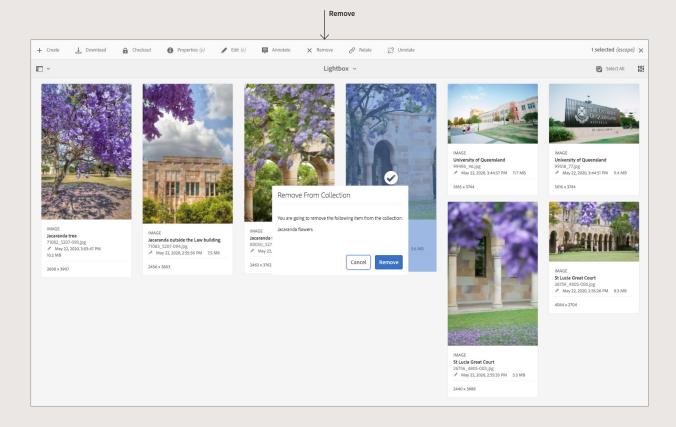

### **Smart** collections

A Smart Collection uses search criteria to dynamically populate assets. You can only create a Smart Collection using **files** (not folders or files and folders).

### To create a smart collection:

- Click on the search icon, enter a keyword and press enter
- Click on the side bar button and apply a filter (optional)
- Click on save smart collection at the bottom of the side bar
- When the save dialog appears, enter a name for the collection and click on save
- <u>Do not</u> make your smart collection public.

#### To edit a smart collection

- Click on the search icon and press enter
- Click on the side bar button and select the smart collection/saved search from the saved searches drop down
- Modify/apply filters
- Click edit smart collection
- When the edit smart collection dialog appears, modify the name (optional)
- · Click on save and click overwrite.

### To delete a smart collection

- Click on the search icon and press enter
- Click on the side bar button and select the smart collection/saved search from the saved searches drop down
- · Click on the trash can.

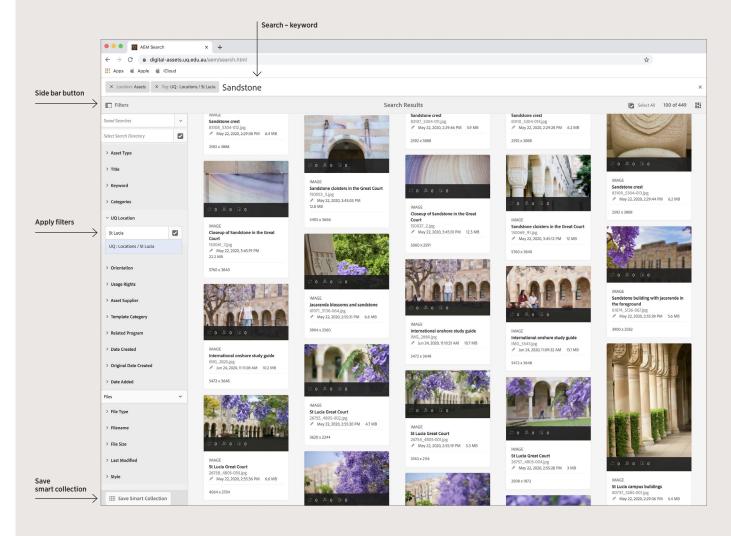

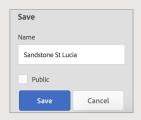

Enter a name for the collection and click **Save** 

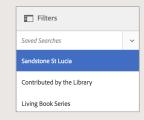

**Select** your smart collection from the 'saved searches' drop down

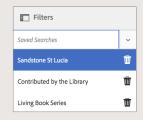

**Delete** your smart collection from the 'saved searches' drop down

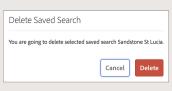

28

When the 'delete saved search' pop up box appears click **Delete** 

# 6.0 Search assets

### **Search interface**

UQ DAM provides a predictive search that will allow you to quickly and easily find the assets you are looking for.

Search results can be filtered using the filter option in the **side bar**.

Search results can also be saved as a smart collection (see previous section).

### Understanding the search interface

- A Save search as a smart collection
- **B** Filters to narrow the search results
- C Display files, folders, or both
- **D** Click to open/close filters
- **E** Search location
- F Omnisearch field
- **G** Select loaded search results
- H Number of displayed results
- I Close search
- J View switcher

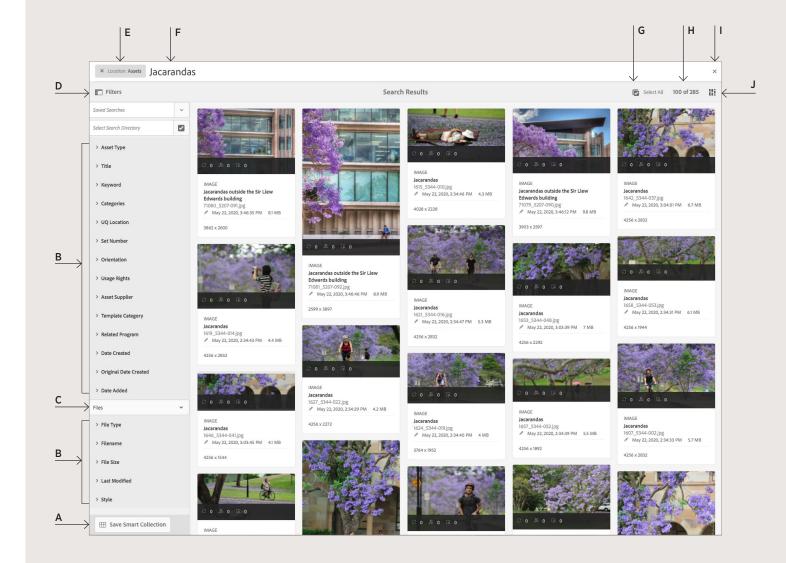

### Search for an asset

### To search for an asset

- Click on the search icon in the action bar
- Enter your search term or word and press **enter**
- When the search term is a sentence, use double quotes, e.g. "families in the park".

#### To refine a search result

- Click on the filter menu icon to reveal the side bar
- Each filter provides either a check box or text field with pre-populated keywords
- To access these, click on the filter name
- Select your filter and check the relevant box or type your keyword into the text field. The pre-populated data will start to appear as you type.
- You can keep using the filters to refine your search results, e.g. an original search for 'students' can be refined by selecting a location filter such as 'St Lucia' and/or a category filter such as 'undergraduate'.

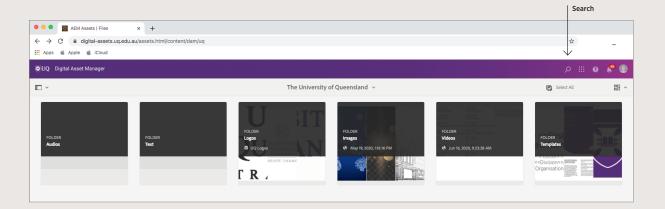

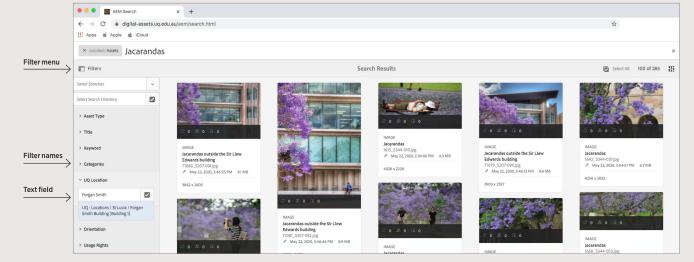

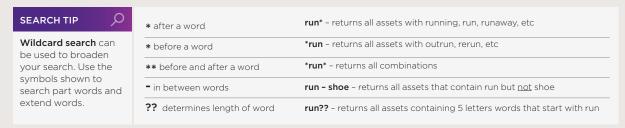

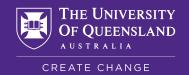

# Contact

For DAM support email:

damsupport@uq.edu.au

For brand enquiries email:

brand@uq.edu.au

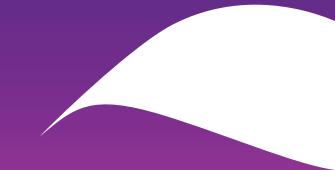